# **ZINIO APP FOR KINDLE FIRE**

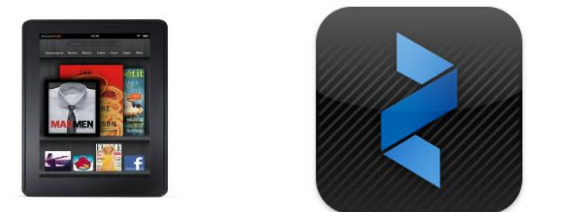

*You can enjoy library magazines on your Kindle Fire by using the Zinio App.*

### **SETTING UP AN ACCOUNT**

- 1) Open up the library website on the Kindle [\(www.geaugalibrary.net\)](http://www.geaugalibrary.net/). On the screen you will see the link for Zinio digital magazines. Tap this link.
- 2) A new screen will open with a login box. Tap the **blue button** that says "New User." Enter your library card number in the box that appears. Tap the "Validate" button.
- 3) A screen will appear that asks you for some account information. You will be putting in your email address and the PASSWORD you would like to use for Zinio. You may want to write this information down so that you have it for future use. There will be a **green button** that says "Create Account." Tap it.
- 4) You will get a message on the screen telling you that an email has been sent to you. At this point, you must use the Kindle to get into your email. Once in your email, you should see a message from Geauga County Public Library. This email will contain a link to verify the account you have just created. Tap this link.
- 5) A new screen will open, confirming your account. In the lower right hand corner of this screen, you will see a link that says "Return to Login." Tap this link.
- 6) The website will open to the login page. Put in the email and PASSWORD you just registered and tap the login button.

#### **CHOOSING A MAGAZINE**

- 1) A screen will come up showing magazines that are available to you. Tap a magazine you are interested in. The screen will change and show that magazine with some needed account information to the right. The email address you used to set up the account may already be in the email box. Enter your first and last names and the PASSWORD you used to create the account. You must enter the PASSWORD again in the "Confirm Password" box.
- 2) Take the check mark out of the "Send Notifications' box by tapping on it. Tap the "Register" link.
- 3) The screen will open to your online Zinio account. The magazine you chose should be in your reading list.

# **GETTING THE ZINIO APP**

- 1) On the home screen of your Kindle Fire, tap the small wheel (cog) that is in the upper right hand corner. Tap "More" from the Settings menu. Scroll up until you see "Device."
- 2) Look on the menu for "Allow Installation of Applications." Make sure this is turned "ON."
- 3) Next, use the Fire to get on the Internet. Go to this site: [www.Zinio.com.](http://www.zinio.com/) The main page of Zinio should appear. At the very bottom of the screen, you should find a very small "Help" link. Tap it.
- 4) A "Help with Zinio" screen should appear. Tap on the link that says "Having Trouble finding the Zinio app for Amazon's Kindle Fire?" Skip to step 2 on the screen that comes up. You will be tapping the word "**here**." This is an installer that allows the App to download to a Fire. You should see something spinning on the screen that says "Installing."
- 5) Tap the Home button on your Fire. Use your finger to swipe down from the top left side of your Kindle Fire. You will get a screen that says "Notifications." You should see "Zinio Reader—Download Complete." Tap it.
- 6) You will see "Do you want to install this application?" At the bottom of the Fire, tap the button that says "Install." A line will run across the Fire and then show "Application Installed." Tap the "Open" button at the bottom of the Fire.
- 7) Tap "Don't Allow" on the next screen. The Zinio App will open by scrolling magazines across the screen. In the upper right hand corner of the screen, you will see an icon that looks like an open book. Tap it.
- 8) Zinio will ask you to sign in. Tap the **blue** Zinio button and enter the email address and PASSWORD you used to set up your Zinio account.
- 9) The magazine you chose will appear on the screen along with some freebies from Zinio. To read it, tap the cover.

### **MAGAZINE MANAGEMENT**

- 1) When your magazine is open, you should see the menu bar at the bottom of the screen. By tapping it, you can see the Table of Contents and Bookmark pages.
- 2) After reading a magazine, if you want to delete it from the Kindle, you must be on your Reading List screen. Tap the "Edit" button in the upper right hand corner of the screen. This takes you to the "Remove" screen. Tap the **X** to the right of the magazine you want to remove.
- 3) A delete box appears. Tap "Continue." The magazine goes away.
- 4) Tap the "DONE" button at the top of the screen.

**For more help, contact your local Geauga County Library Branch: Bainbridge Chardon Geauga West Middlefield (440) 543-5611 (440) 285-7601 (440) 729-4250 (440) 632-1961**

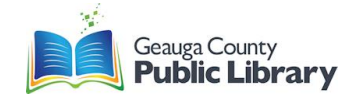